# **How to submit a project outline document or a project plan**

Project outlines or project plans must be submitted using Moodle, as follows:

- Check the deadline
- Download the template & complete
- **Upload to Moodle**

Instructions for each stage are given below.

### **1 Check the deadline**

Go to the [Moodle login page](https://moodle.brookes.ac.uk/login/index.php) & login (for Moodle basics see the [Getting started](https://radar.brookes.ac.uk/radar/file/e9cd04de-e13f-4467-bc22-c2024b8d0de4/1/Getting_started_with_Moodle_student_guide.pdf)  [guide\)](https://radar.brookes.ac.uk/radar/file/e9cd04de-e13f-4467-bc22-c2024b8d0de4/1/Getting_started_with_Moodle_student_guide.pdf)

Find the **Project outline dropbox** within the course content

Click "**Close all**" to see just the section headings

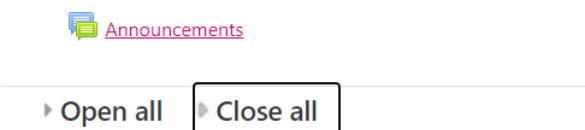

Instructions: Clicking on the section name will show / hide the section.

- **Scroll down to "Project Plan**" and click the section headinf to expoand the content.
- Click the Project plan dropbox link
- **Note the Due date**

## **2 Download the template**

You may already have your own organisation's project outline, or, you may want to use the template from IPC to guide you. To download the IPC template:

Find the section headed **Course materials & templates** and click the link for the **Marking and Templates** folder

Find the template and **Save** a copy to your computer.

### **3 Complete the project plan/outline document**

When saving the Word document include **your name** in the filename e.g.

Donald Twain project outline.docx

### **4 Upload the project plan/outline**

Once you are happy with the content of your project plan/outline, use Moodle to submit:

Find the dropbox as before

#### Click **Add submission**

Add submission

Choose the **Add** icon to start (files can also be 'dragged and dropped' into the box).

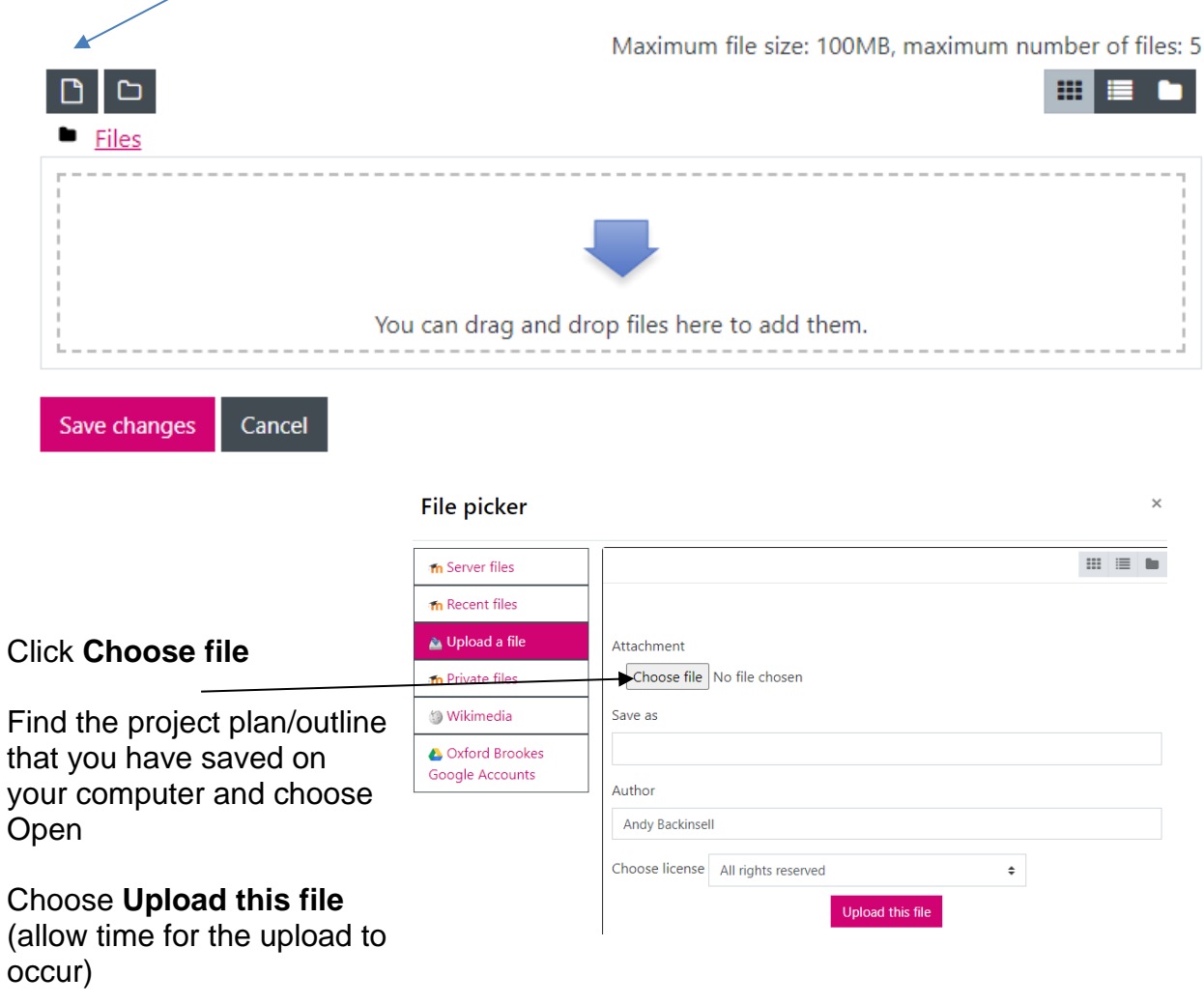

#### Choose **Save changes on the next screen**

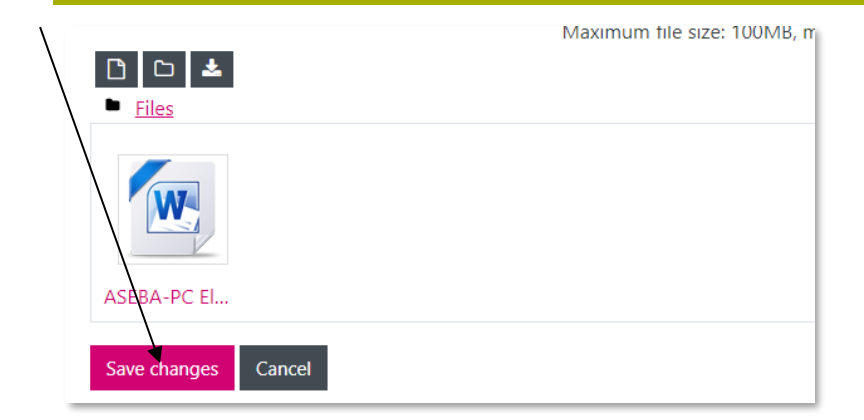

Should you have uploaded the wrong file, click the Word icon and press the delete button from the next window (see image below).

#### Edit ASEBA-PC Electronic File - multi<sup>x</sup> - Read Me First V...

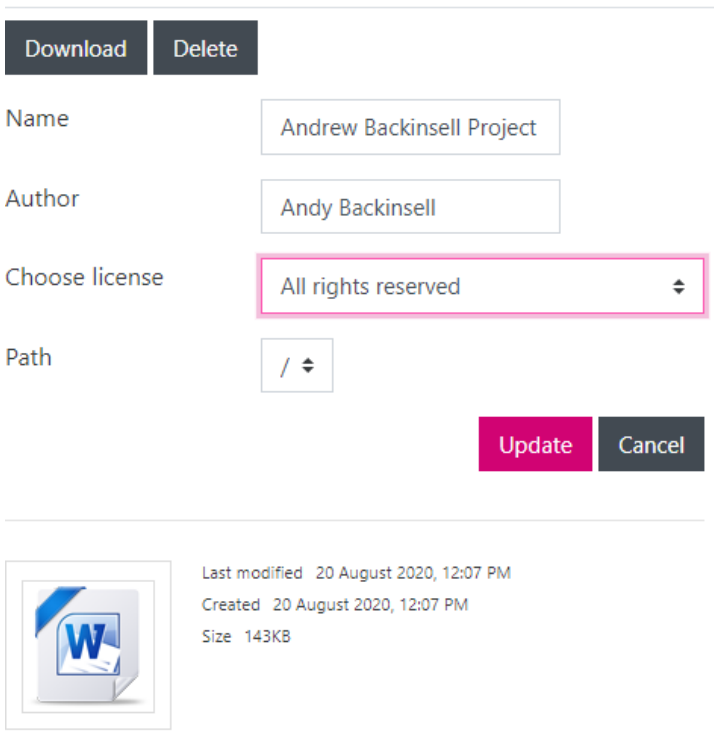

If you want to submit a newer version of your assignment before the submission date, follow the above to delete and replace the file. Until the deadline the drop box will have an 'Edit submission' button like the one below.

# **Submission status**

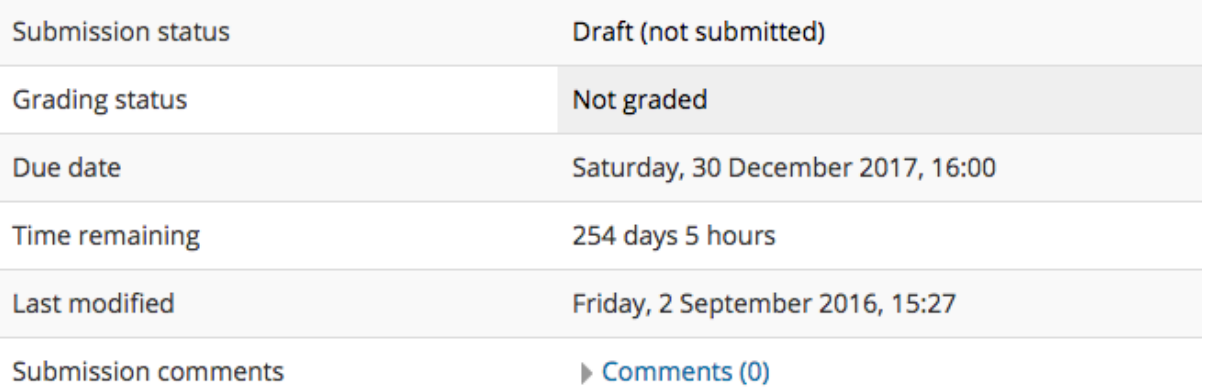

Edit submission

Make changes to your submission